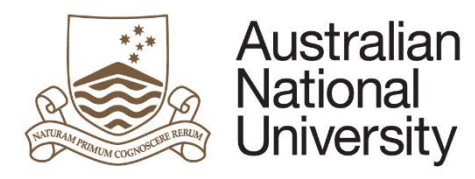

#### **Milestone eForms Quick Reference Guide**

# HDR Milestones eForm Guide – Academic Staff

## Introduction

HDR Milestones are now available as eForms which contain form logic, automatic workflow, full integration with University enterprise systems, and facilitate reporting. The eForms contain minimal changes to the questions and format of the paper forms, other than to reflect the new [Research](http://www.anu.edu.au/students/program-administration/assessments-exams/hdr-policies-procedures)  [Awards Rule \(RAR\) 2015, and the framework of policies, procedures and guidelines which support this](http://www.anu.edu.au/students/program-administration/assessments-exams/hdr-policies-procedures)  [Rule.](http://www.anu.edu.au/students/program-administration/assessments-exams/hdr-policies-procedures)

### Types of Milestone eForms

- 
- Research Integrity Training **Canadian Constructs** Oral Presentation
- Thesis Proposal Review
- Notification of Intent to Submit
- First Annual Research Plan Annual Research Report and Plan
	-
	- Supplementary Review \*
	- Thesis Submission / Corrections

\*Supplementary Review will be used when the outcome of 'Further review required' is determined. It can also be used for other College/School specific milestones e.g. mid-term review.

#### Flow of eForm

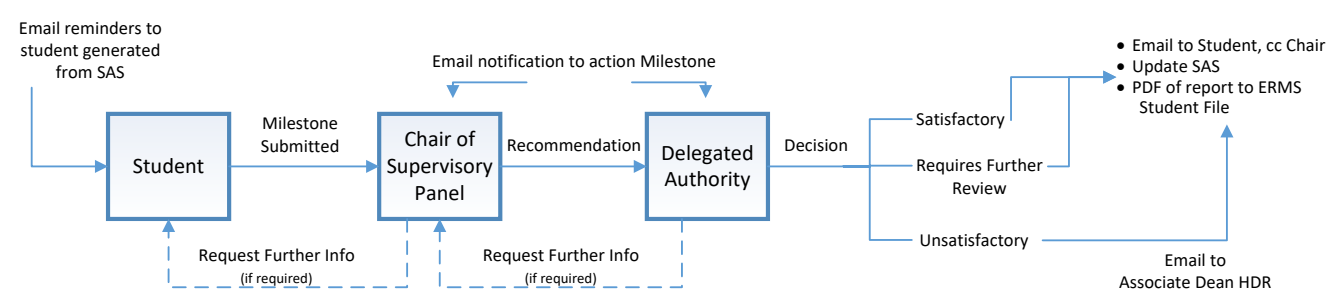

## Tips for using the eForms

- There are two ways to navigate through the eForm. You may step through the pages using the left and right arrows in the top-right of the page or the right arrow at the bottom of the page. You can also use the navigation bar on the left of the form.
- Compulsory fields are indicated by a red asterisk: \*.
- To save the form click the save icon in the top right corner. You will be able to access your saved non-submitted eForms by logging into [eforms.anu.edu.au](https://eforms.anu.edu.au/)
- The student will receive a copy of the approved Milestone report including all text entered by the Chair and DA
- To upload documents to the eForm, click the 'Upload New' button where prompted.

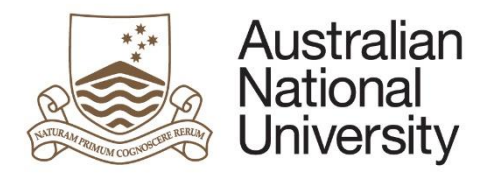

### **Milestone eForms Quick Reference Guide**

#### How to access the milestone eForms

- When action is required on a form, you will receive an email with a direct link to the eForm.
- Email reminders will be sent when no action has been taken to complete the eForm (see below).
- You can also access the form by logging into eforms.anu.edu.au. The form will appear in the 'Forms Assigned to Me' section.

#### Email reminders and escalations

#### a) To the Student prior to submission

(emails are generated from the Student System and cannot be cc'd to the Chair)

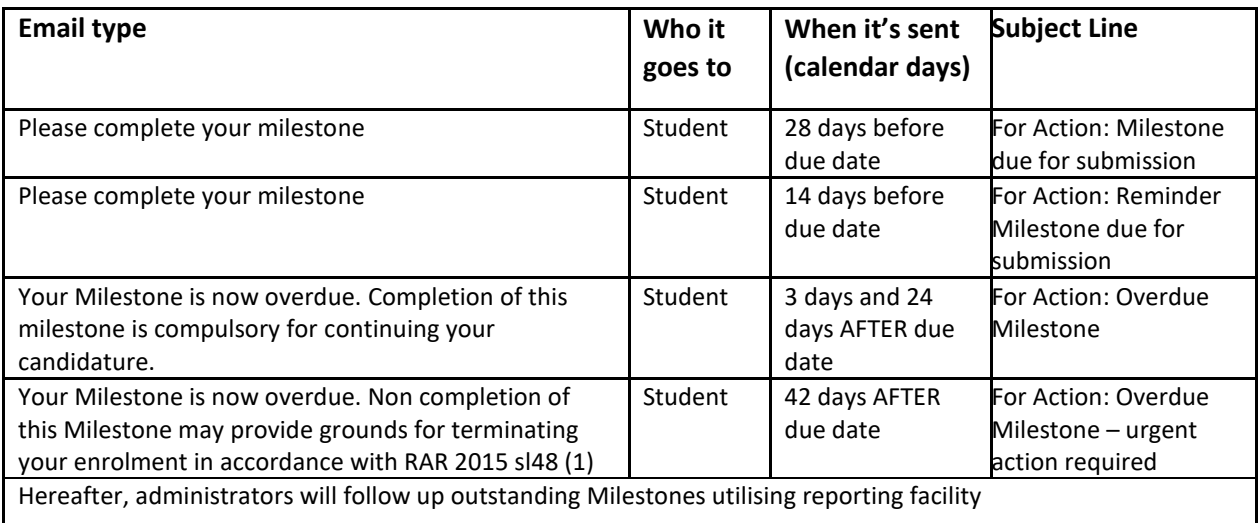

#### b) To the Chair of Panel and Delegated Authority

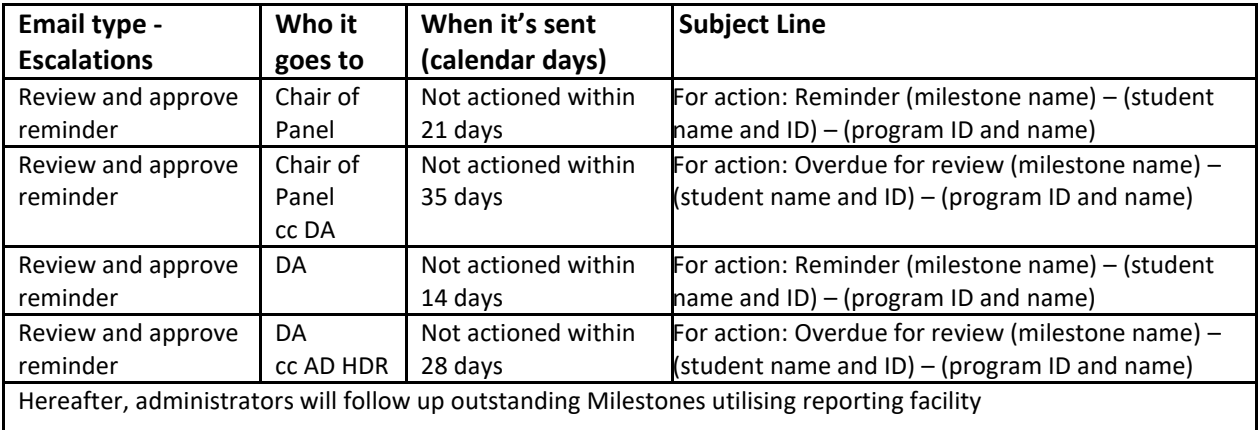

#### Support

If you need assistance please contact your College/School HDR Administrator or go to Staff administration eForms suppor[t https://services.anu.edu.au/education-support/student](https://services.anu.edu.au/education-support/student-administration/eforms-staff-support)[administration/eforms-staff-support.](https://services.anu.edu.au/education-support/student-administration/eforms-staff-support) Regarding policy matters see your College Associate Dean HDR.

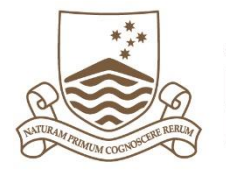

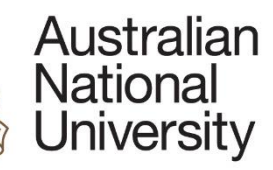

 **Milestone eForms Quick Reference Guide**